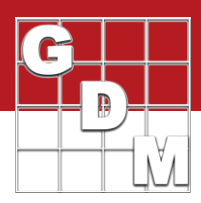

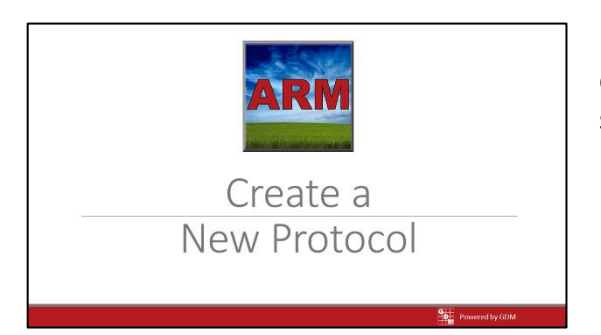

In this video, we demonstrate how to create a new empty protocol in ARM, and explore the protocol settings.

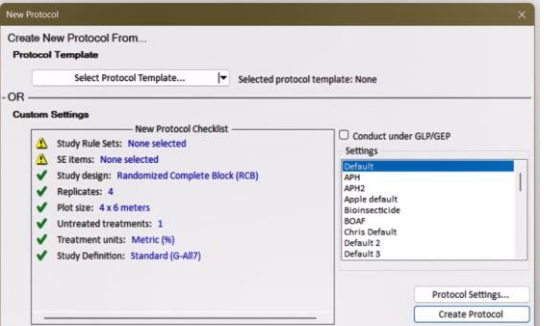

Create New Protocol From. col Templa

Select Protocol Template.

udy design: Rando Mot size: 4 x 6 mete **Jntreated treatments: 1** Freatment units: Metric (%  $\overline{r}$ 

issing recomr<br>informatio

Create Proto

To begin, select File, then New Protocol.

There are two ways to create a new protocol. You can copy selected sections from an existing protocol using the Protocol Template option.

Or start with an empty file, and begin by initializing the protocol settings.

The New Protocol Checklist is an interactive overview of study settings. The yellow "warning" icon indicates recommended information that is missing, while green "checkmark" shows valid settings.

To change a setting, click on the link to open the Protocol Settings dialog to that particular option.

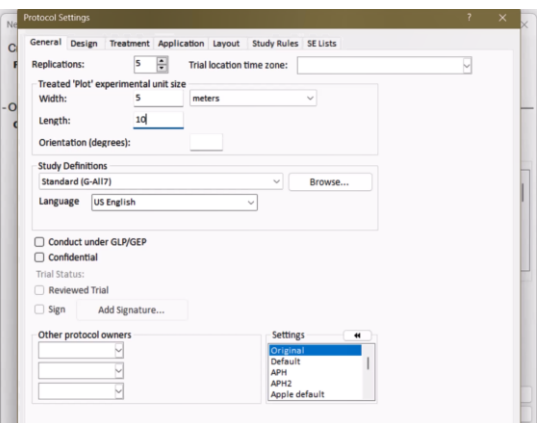

On the General tab, set the planned number of replications, and the typical treated plot size for this type of study.

If trials created from this protocol will be managed under GLP (Good Laboratory Practice) or GEP (Good Experimental Practice), select this option now. You must then specify the level of data protection that ARM should provide by choosing a sub-option.

## Create a New Protocol

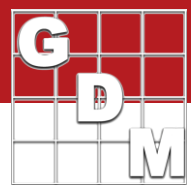

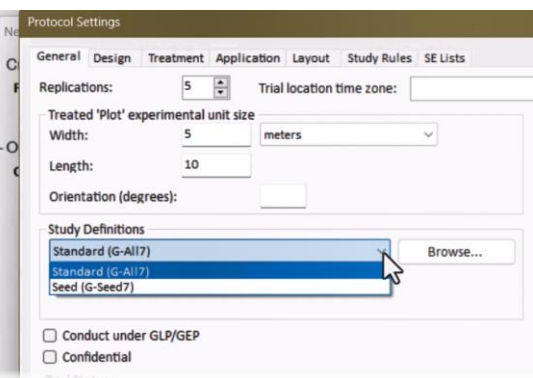

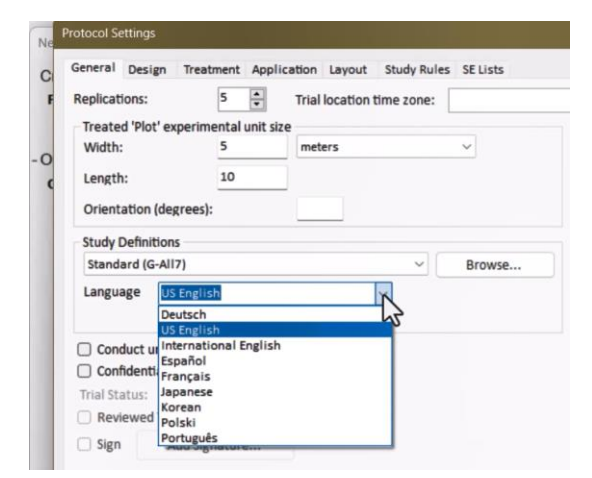

Study Definitions is the template for the protocol, defining the structure of how data is entered in the protocol and the trial.

- The Standard definition (called G-All) is the most flexible and can accommodate many different disciplines. This is recommended in nearly all cases.
- The Seed definition (called G-Seed) is designed for seed variety trials, when no chemical applications are involved.

ARM supports several different languages, to translate the on-screen data entry field prompts and tooltips. This language does not change the actual data entered in the study, so it can be changed to accommodate whoever is using the study at the moment.

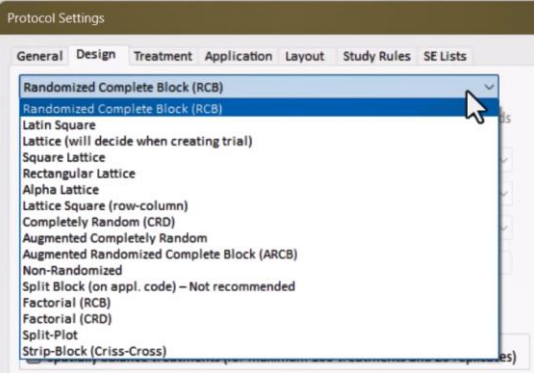

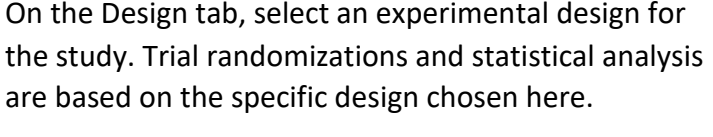

The Randomized Complete Block design is most common. Watch our tutorial video on creating a splitplot factorial study to learn more about setting up a factorial design trial.

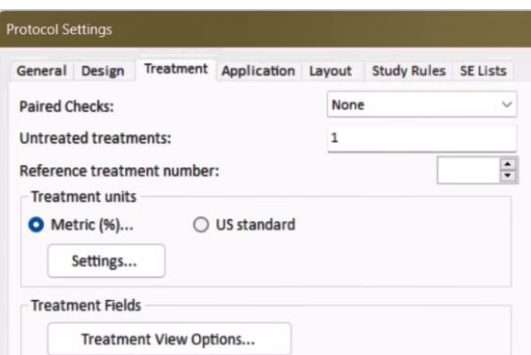

Use the Treatments tab to define untreated check or reference treatments. Also, choose the default units of measure for entering treatment formulation amounts and rates.

## Create a New Protocol

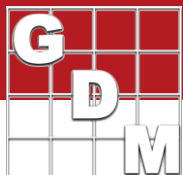

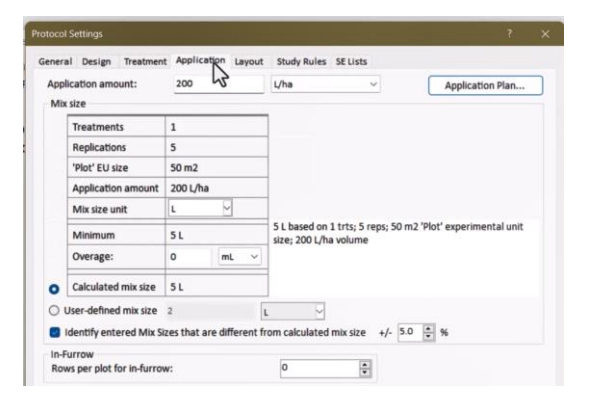

The Application settings are used to plan treatment applications. We will cover this topic in a different video.

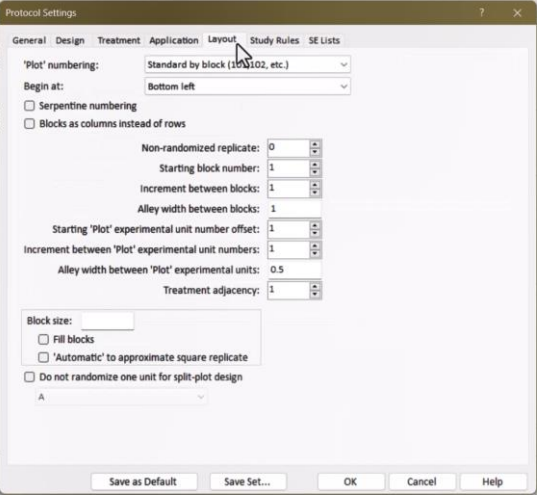

The Layout tab defines how plots are laid out and numbered in the field. Most of these settings are specific to a trial, although they can be set in the protocol as general guidelines for the trialist.

**Protocol Settings** 

## General Design Treatment Application Layout Study Rules SE Lists **Available Study Rules Sets** ne | (Ba Saseline | [Baseline Rule Set]<br>Sasic Herbicide | (BH)<br>G Basic Protcol | (Basic protocol study rules) Basic Protocol Rule | (Basic Rule to use for all Protocols) Basic Protocol Rules | (Basic Protocol Rules) Basic Trial Study Rules | (Basic study rules to be used for all trials) Corn Trial Rules | (Study Rules for Corn Trials) Default Soybean Rules | (Default Soybean Rules) Grape Default | (Grape Default)

Potato Default Rules | (Potato Default Rules)

The tabs for SE Lists and Study Rules are used for preloading rules and standard evaluations into new protocols. Check with your company to find out if these time-saving functions have been implemented in your group.